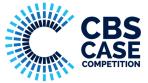

# How to sign-up for GLOBAL

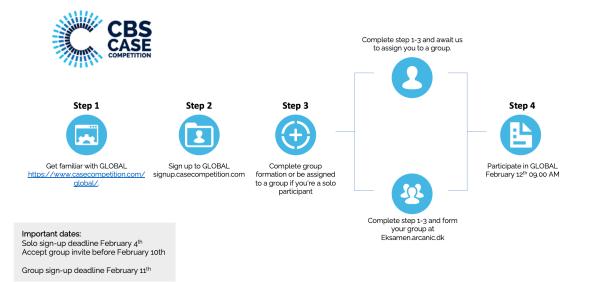

## How to create a group

## Step 1. Sign up to the Case Competition at signup.casecompetition.com

1. Everyone in your group must complete the sign up by creating a profile. <u>If you are a solo</u> participant, please see step <u>5-7</u>.

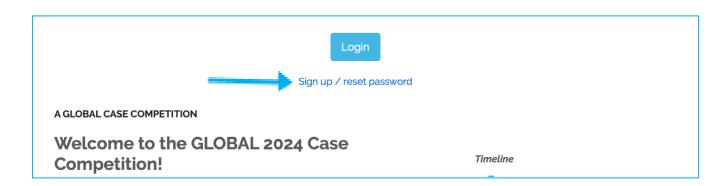

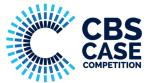

2. After completing the sign up, click the button as visualized below. It will direct you to the final stage of the group formation process.

NB: Also, Digital Exam is where the case will be launched (February 12th at 09.00 AM CET) and where you will hand the case in.

| CBS CASE COMPETITION - SIGNUP                                                                                                    |
|----------------------------------------------------------------------------------------------------|
| We are almost there!                                                                                                    |
| You have chosen "I know who my group is".                                                                                                    |
| Please see the guidelines below on how to form your group.                                                                                                    |
| Please form your group as soon as everyone from your team has signed up. A link will be available at the end of the sign-up.                                                                                                    |
| <ul> <li>Have everyone from your group sign up</li> <li>Login to 'Digital Exam', click on the case, and invite your team members</li> <li>After inviting all team members everyone needs to accept the group invitation</li> </ul> |
| For a more detailed description, click here                                                                                                    |
| Log in to Digital Exam                                                                                                    |
| Your submission                                                                                                    |

## Step 2. Forming a group – Invite team members

Once all your team members have completed the sign-up, **<u>one</u>** person must log in and invite all team members to a group.

1. Click on the 'exam' named GLOBAL Case Competition 2024

| My exams |                                                                    |                                                                                            |         | Active exams 👻 |
|----------|--------------------------------------------------------------------|--------------------------------------------------------------------------------------------|---------|----------------|
| Name     | Deadlines                                                          | Status                                                                                     |         | Feedback       |
|          | Start:<br>End:<br>Deadline for forming groups:<br>12.02.2024 08:59 | 12.02.2024 09:00<br>13.02.2024 09:00<br>1 You are registered.<br>Group forming is possible | 2 3 4 5 |                |

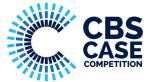

2. Invite group members by entering their email address in the 'Search' bar

| Group status  | <ul> <li>I will take the exam alone</li> <li>I will take the exam as part of a group (minimum 3 students per group, maximum 4 students per group)</li> </ul> |           |  |
|---------------|----------------------------------------------------------------------------------------------------|-----------|--|
| Name          | GLOBAL Test Group                                                                                                    | e         |  |
| Group members |                                                                                                    |           |  |
| Member        |                                                                                                    | Status    |  |
| h             |                                                                                                    | Member    |  |
| Oscar3        |                                                                                                    | Invited X |  |
| Oscar         |                                                                                                    | Invited 🗙 |  |
| Search        |                                                                                                    | +         |  |

NB: It is possible to create a group name, but please refrain from using identifying words such as your university or country.

## Step 3. Forming your group – Accept group invitation

After one team member has invited the group members, each team member needs to log in to Digital exam and accept the invitation.

- 1. Log in to digital exam
- 2. Click on 'GLOBAL Case Competition 2024'

| ly exams                           |                                                                    |                                      |                                                    |              | Active exams |
|------------------------------------|--------------------------------------------------------------------|--------------------------------------|----------------------------------------------------|--------------|--------------|
| lame                               | Deadlines                                                          |                                      | Status                                             |              | Feedbac      |
| GLOBAL Case Competition 2024       | Start:<br>End:<br>Deadline for forming groups:<br>12.02.2024 08:59 | 12.02.2024 09:00<br>13.02.2024 09:00 | 1 You are registered.<br>Group forming is possible | 2 3 4 5      |              |
| 3. Accept group in roup invitation | vite                                                               |                                      |                                                    |              |              |
| Exam                               | Ser                                                                | ıder                                 | Statu                                              | s            |              |
| GLOBAL Case Competition 20         | 24 0. (ju                                                          | ulie                                 | Acc                                                | cept Decline |              |

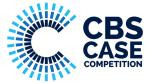

4. Your group is now formed and you are ready for the case launch

| Group members |  |  |  |
|---------------|--|--|--|
| Status        |  |  |  |
| Member 🗙      |  |  |  |
| Member 🗙      |  |  |  |
| Member 🗙      |  |  |  |
| +             |  |  |  |
|               |  |  |  |

## Step 4. Accessing the case

At case launch on February 12 at 9 AM CET you need to log in to the Digital Exam platform to access the case material and make sure you upload your final answer before February 13 at 9 AM CET.

- 1. The case file will be visible where the red arrow is pointing.
- 2. This is also where you have to hand in the case.

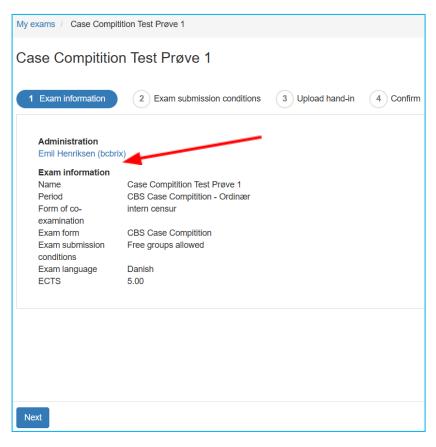

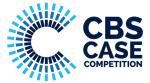

#### Step 5. How to sign up as a solo participant

1. Start by signing up at <a href="https://signup.casecompetition.com/">https://signup.casecompetition.com/</a> - the same way as all participants.

#### Step 6. Await GLOBAL to assign you to a group

2. You have now successfully signed up, and are awaiting to be assigned to a group.

**NB:** Please pay attention to your email inbox from February 5-10th as we will assign you to a group during this period. It is your <u>own responsibility to reach out to your group</u>.

## Step 7. Accessing the case

At case launch on February 12 at 9 AM CET you need to log in to the Digital Exam platform to access the case material and make sure you upload your final answer before February 13 at 9 AM CET.

- 1. The case file will be visible where the red arrow is pointing.
- 2. This is also where you have to hand in the case.

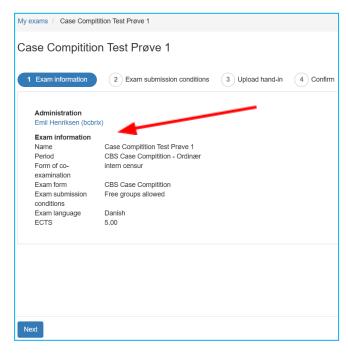